# TRANSFER PORTAL WCZZ

# USER GUIDE DIVISION II and III

VERSION 2.0 - AUGUST 2019

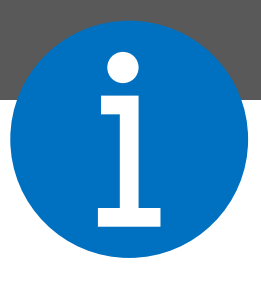

The Transfer Portal is an NCAA application to systematically manage the transfer process for Division I, II and III student-athletes. The portal is the first step in the application of the Division I notification of transfer and Division II and III permission to contact.

Students are entered in the portal by a compliance administrator or designee. The student's record is then managed by the compliance office, including the transfer tracer. The transfer portal also features search navigation, email notifications and integration with other NCAA systems.

A single-source sign-on (SSO) administrator can provide edit or view only privileges for transfer portal users. When providing access to the transfer portal for coaching or staff members, by default, the individual will have view only privileges. Edit privileges should only be provided to individuals who will enter and update the student's record.

This User Guide supplements other educational resources located in the transfer portal resources section.

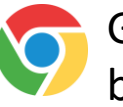

Google Chrome is the recommended browser to use the transfer portal.

## TABLE OF CONTENTS

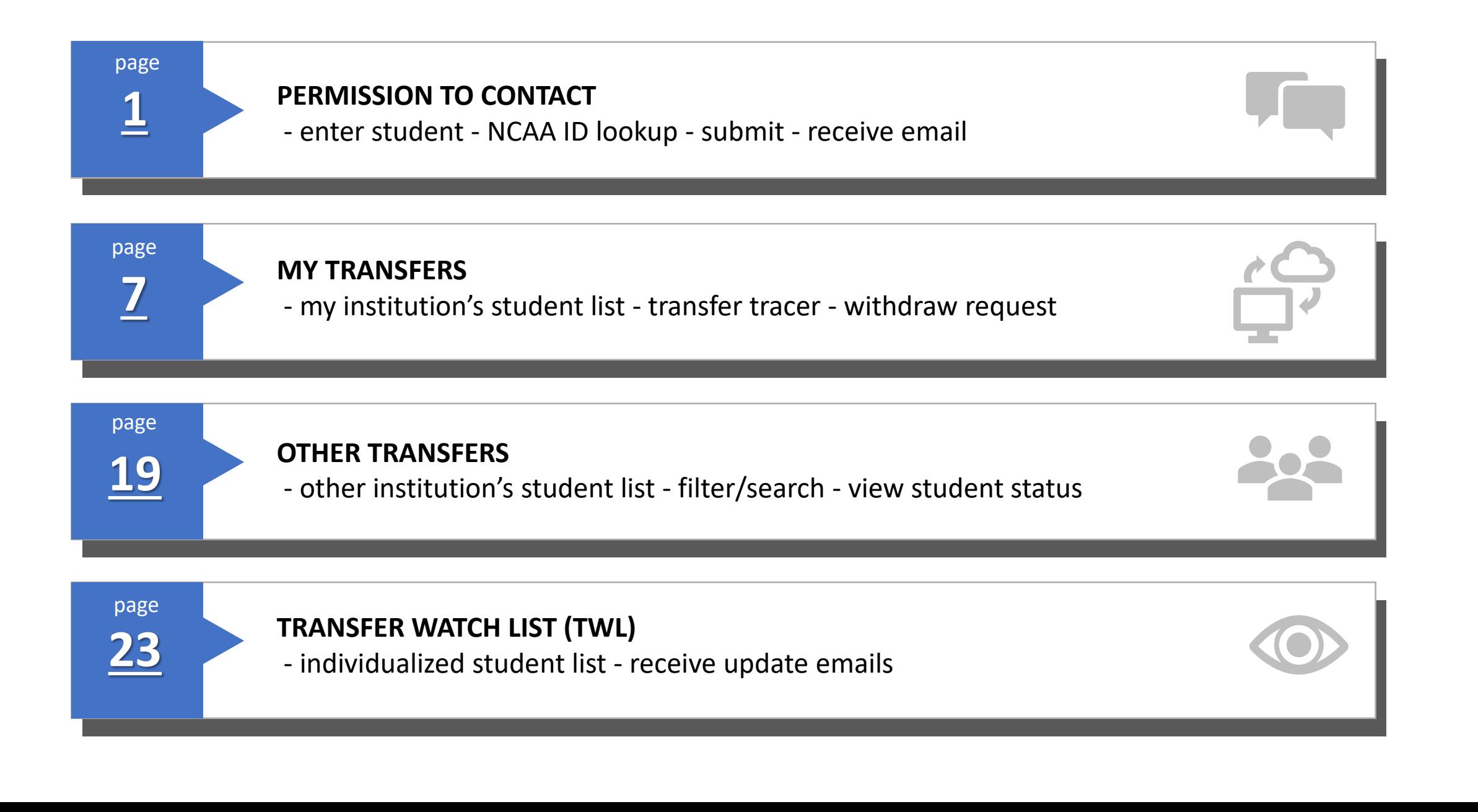

## TABLE OF CONTENTS

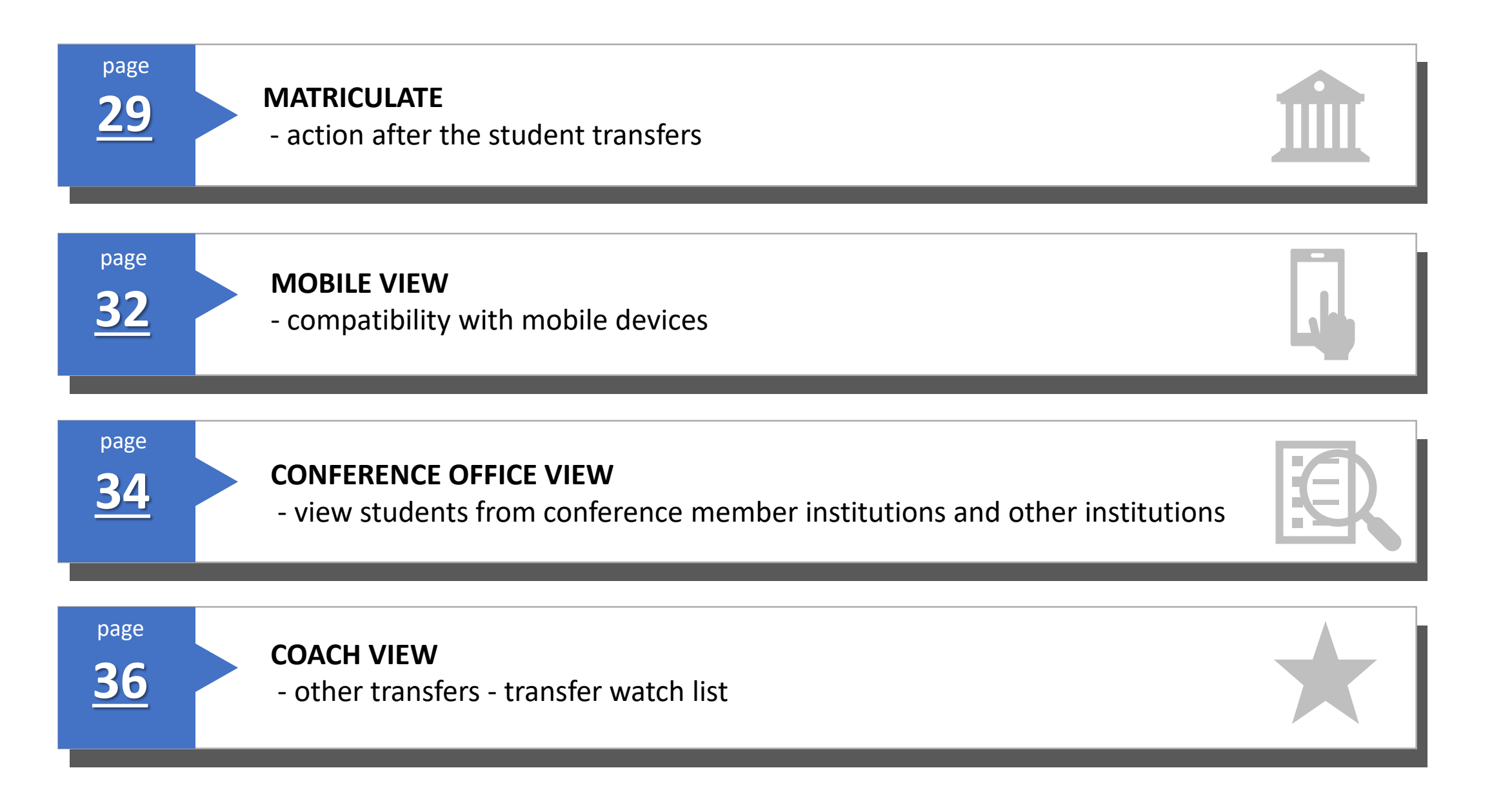

# HOW DO I SUBMIT A PERMISSION TO CONTACT

# **PERMISSION TO CONTACT ENTER STUDENT FROM YOUR INSTITUTION**

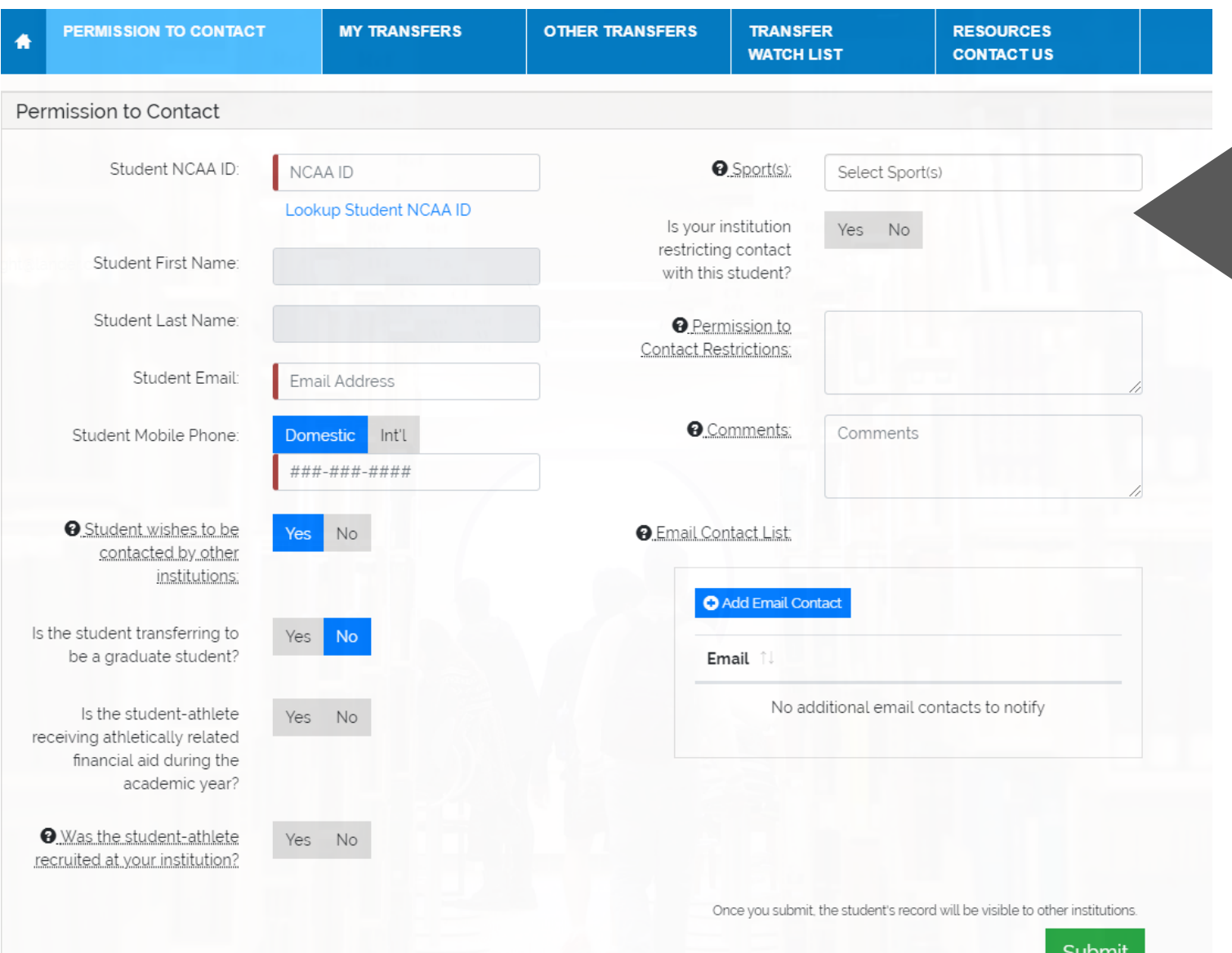

#### Enter NCAA ID

the lookup (see page<br>populate after enteri • If you do not have the student's NCAA ID, click the lookup (see page 4). The student's name will populate after entering the NCAA ID.

### Enter student's email

• The portal sends emails to this email address.

#### Enter student's mobile phone

- Select Domestic or International phone number.
- Phone number is not visible to other institutions.

#### Student wishes to be contacted by other<br>institutions institutions

• Defaults to Yes. Select No if student does not want to be contacted by other coaches.

#### Graduate student will not be expected to be a phone be a set of the student  $\mathbf{P}$

• Identify if the student is intending to participate as a graduate student at another institution. Defaults to No.

#### Athletics aid

• Identify if the student is receiving athletically related financial aid during the regular academic year. This does not include aid for the summer term(s) or aid awarded for the next academic year.

#### Recruited

• Identify if the student was recruited at your institution per the NCAA definition of recruited status.

**2** Continue…

# PERMISSION TO CONTACT Enter sport(s) Find the Sports sponsored at your

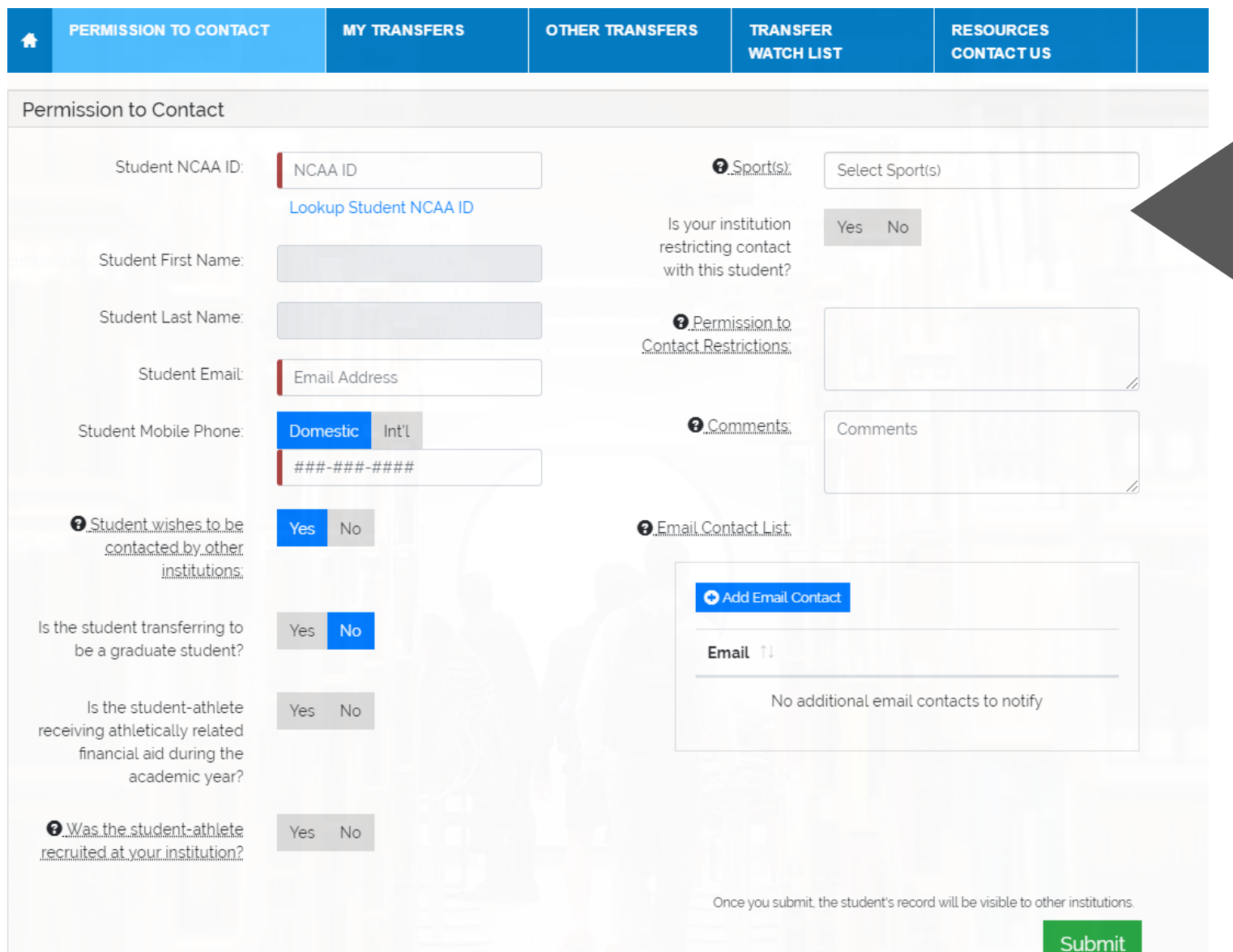

- institution .
- four years.<br>• No Speat entiers is a • Discontinued sport(s) listed if discontinued in last four years.
- non-student-athlete.<br>• Speake et multidivisional institutio • No Sport option is available if wanting to add a non -student -athlete.
- sports at multidivisional institutions are<br>with the division the sport is sponsored. • Sports at multidivisional institutions are noted

### Enter Contact restrictions, if any

- Permission to contact restrictions must be<br>included if there are institutional restrictions for contacting the student. • Permission to contact restrictions must be
- The student's record is identified with a symbol **R** next to the student's name to notify other next to the student's name to nothly other<br>institutions of the restrictions. Other institutions can view the student's permission to contact and<br>can the restrictions visible to other institutions. see the restrictions.

### Enter comments, if necessary

### Enter email contact list

- Any individual(s) on the email contact list will receive emails when the permission to contact is submitted and will receive future emails specific to this student.
- Drop -down list includes institutional personnel listed in the NCAA Membership Directory.

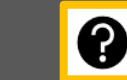

# NCAA ID Lookup

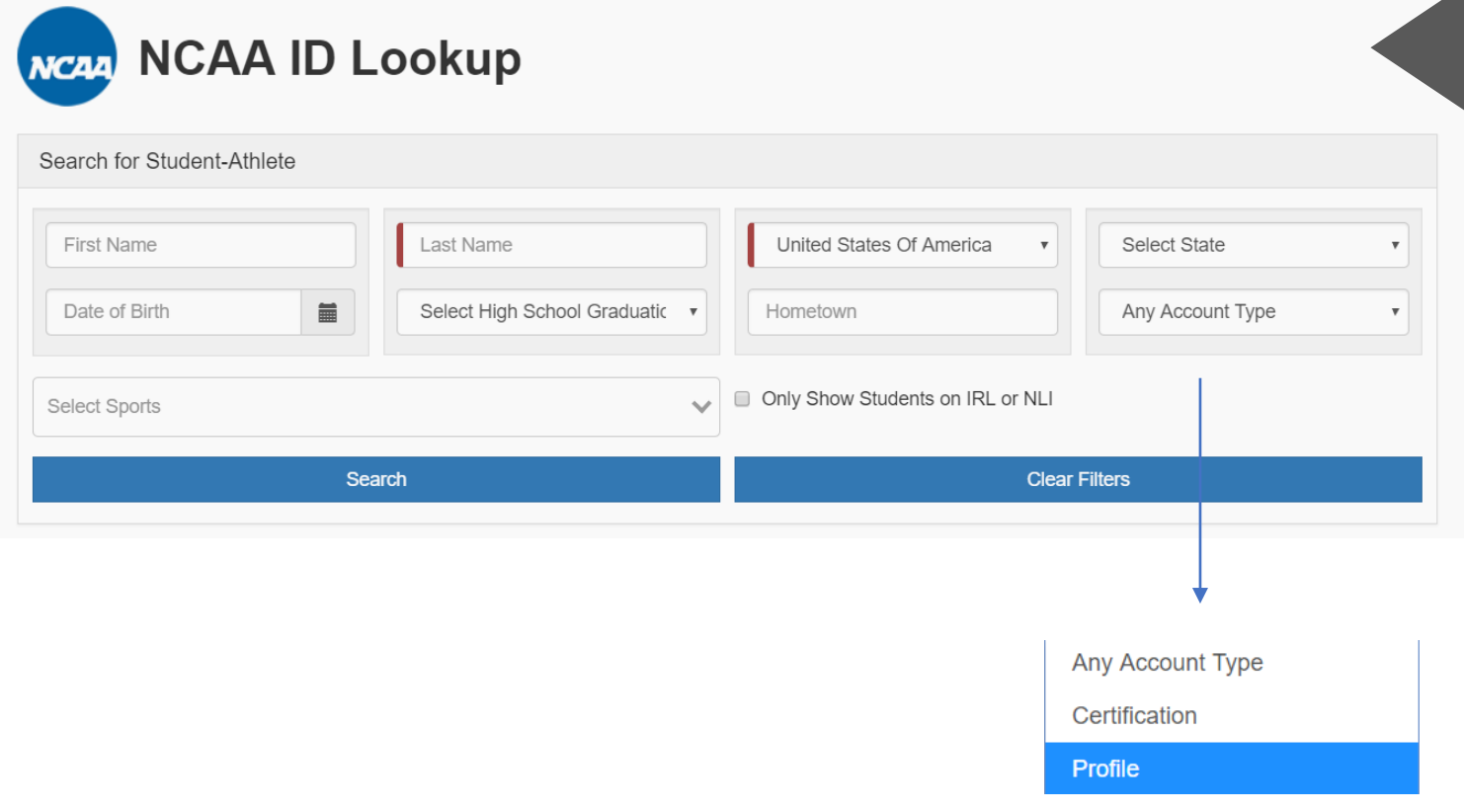

ID, click the lookup. If you do not have the student's NCAA

You may have a student without an NCAA ID in cases of club sports, non-• Enter Sports, staachts w<br>tryout, etc. NCAA sports, students with a limited

The student can create a profile And stations can be sace a proming Center. There is no fee for a profile International Mobile number. ➢ Phone number will not be visible to other institutions. account since it is not a certification account.

If the student has a profile account, you can select the profile under the account type in the NCAA ID Lookup.

#### $\blacksquare$ Ready to Submit Permission to Contact

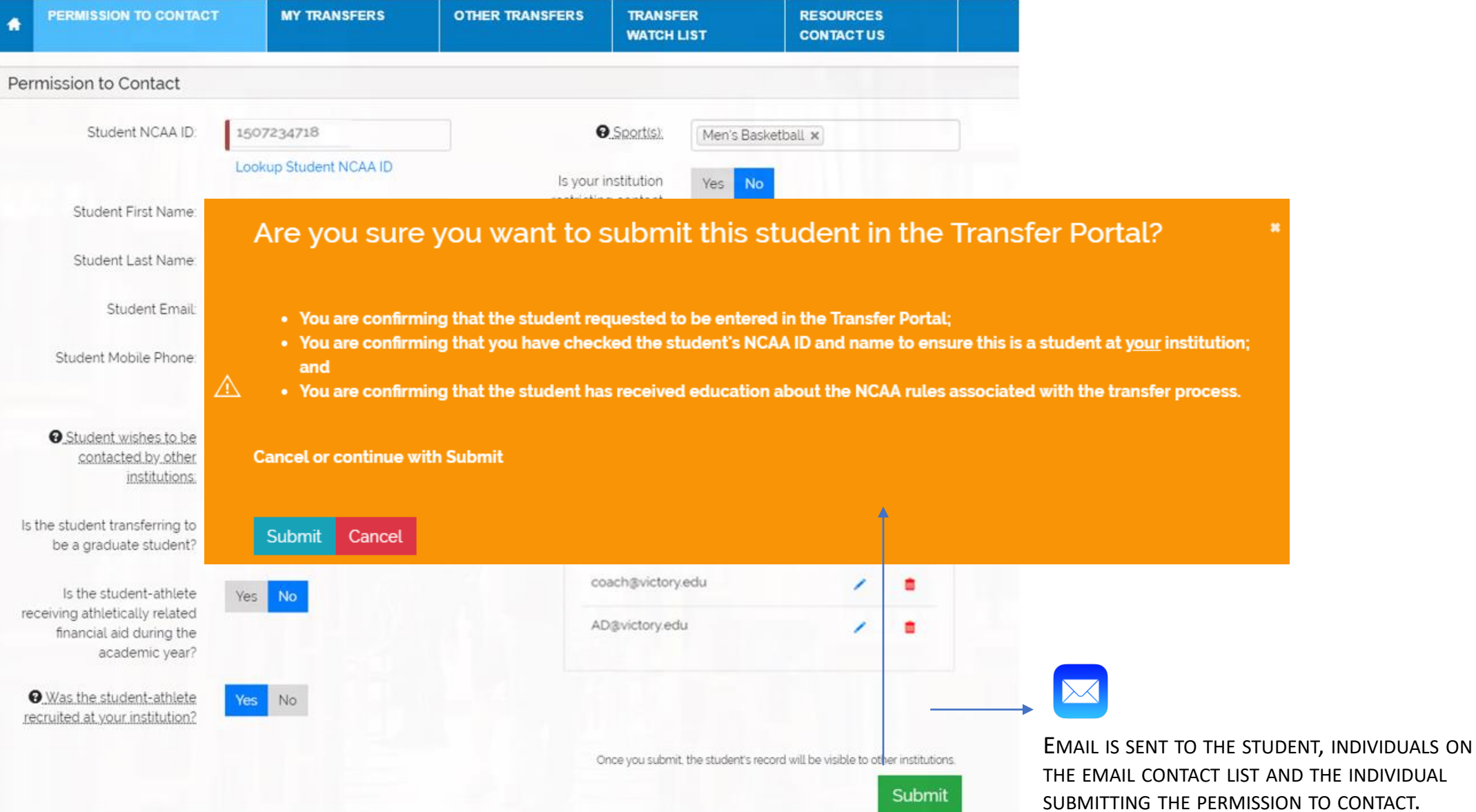

# PERMISSION TO CONTACT EMAILS

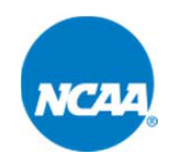

Victory College has submitted your permission to contact. Your information is now visible on the NCAA Transfer Portal. Please contact your institution's athletics compliance office if you have any questions, if you want your permission to contact withdrawn, or to designate that you do not want coaches to contact you.

[THIS IS AN AUTOMATED MESSAGE - PLEASE DO NOT REPLY DIRECTLY TO THIS EMAIL]

#### Student Email **Institution Email Institution Email**

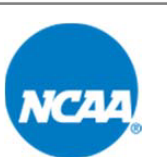

The compliance office for Victory College has submitted a permission to contact for:

Student Name: **SKIP PASS** NCAA ID: **1507234718** Sport(s): **Men's Basketball** Institution: **VICTORY COLLEGE**

The student-athlete's information is now visible on the NCAA Transfer Portal for any NCAA coaches to contact the student-athlete about transferring. As a reminder, the student-athlete should contact the compliance office if the student-athlete wants the permission to contact withdrawn or for the compliance office to designate if the student-athlete does not want contacted by coaches.

[THIS IS AN AUTOMATED MESSAGE - PLEASE DO NOT REPLY DIRECTLY TO THIS EMAIL]

## MY TRANSFERS

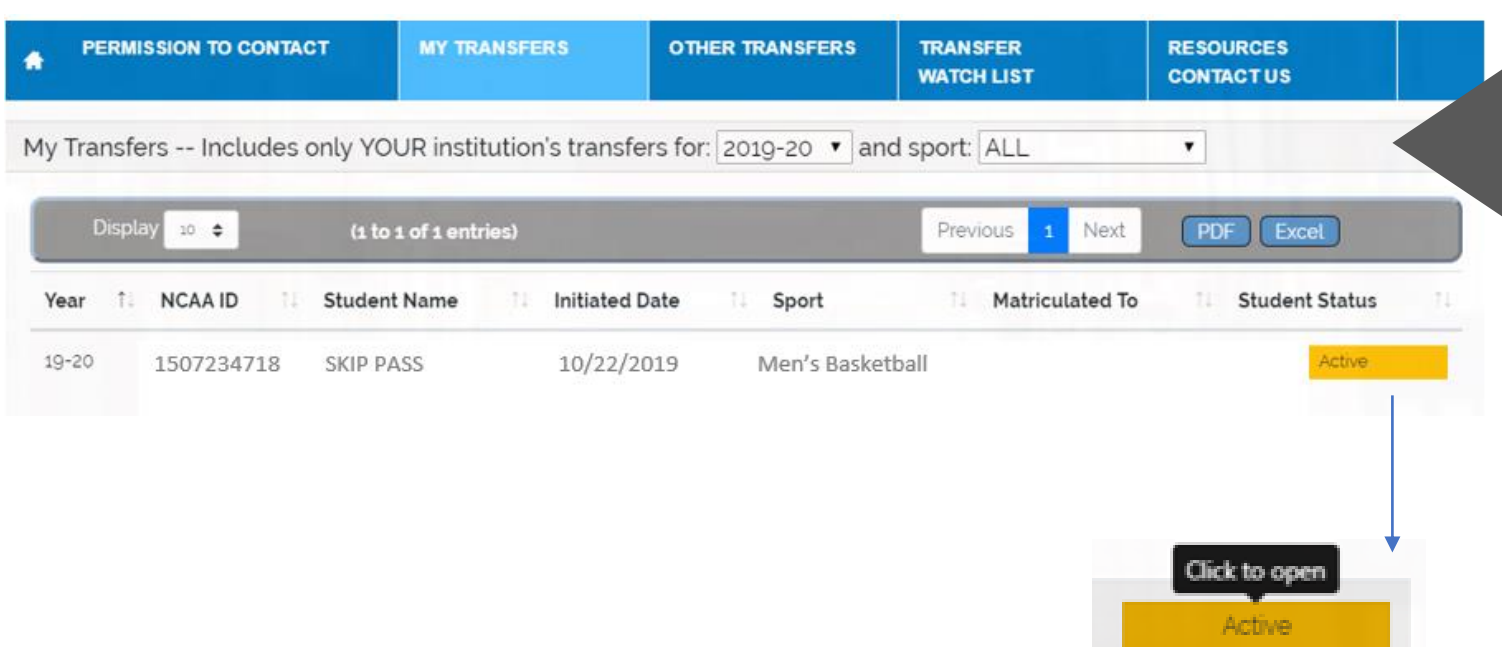

Click to open the student's record. Individuals with edit privileges can edit the transfer tracer.

After submitting the permission to contact, the student appears on the MY TRANSFERS list.

This list includes only your institution's cransiers in the specified year. The<br>be changed in the drop-down box. transfers in the specified year. The year can

Name Populates em besteme Studentes Trin Str All students submitted will show on MY

Students are listed in order by the initiated date (past to present). The initiated date is are date the stadent's record was submitted<br>in the transfer portal. This initiated date is In the mander portain this intraced date the date the student's record was submitted submit.

The list can be reordered by sorting each column.

The list can include ALL sports or you can select a sport from the drop -down box.

If the student is later matriculated by another institution, the name of that institution will appear in the Matriculated column.

# HOW DO I COMPLETE THE TRANSFER TRACER :

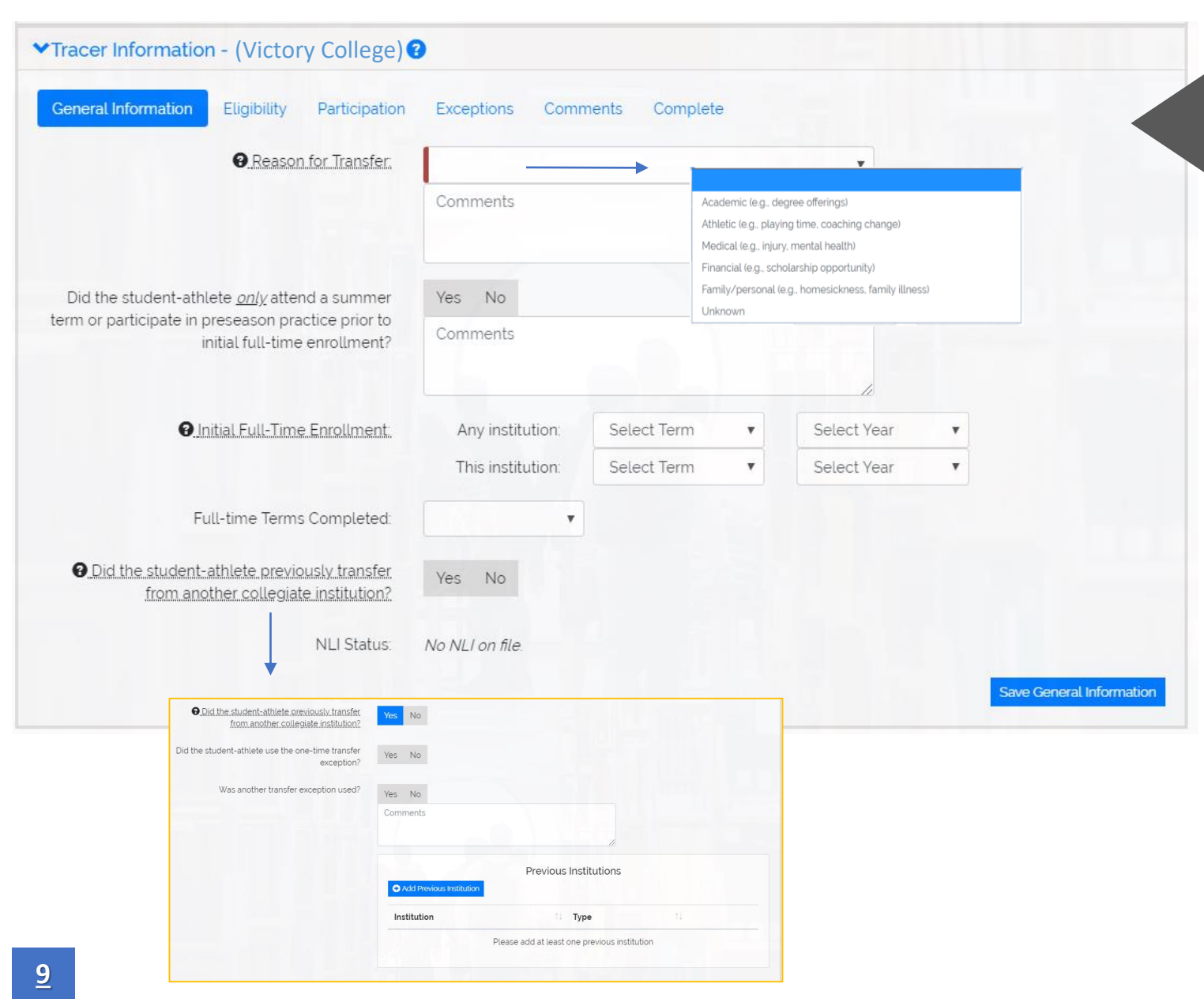

the ACTIVE button to open the transfer<br>\*\*\*\*\*\* Transfer Tracer **Traces** The transfer tracer can be completed by the compliance office at anytime or if requested by another institution. Click tracer.

> ack to ensure the student h encek to ensure the student-has sk Statement to give consent to disclose<br>the student's information pertaining to NCAA eligibility. Check to ensure the student has signed the student's information pertaining to

Reason for Transfer is a drop-down list. This is not visible to other institutions and is for data research purposes.

If the student is a previous transfer, a box will appear to enter previous two or four -year institutions.

NLI information populates from the NLI Portal. If an NLI was not signed, status shows as No NLI on file.

Each time the tracer information is saved, the date and time of last update will show on each screen next to the save button.

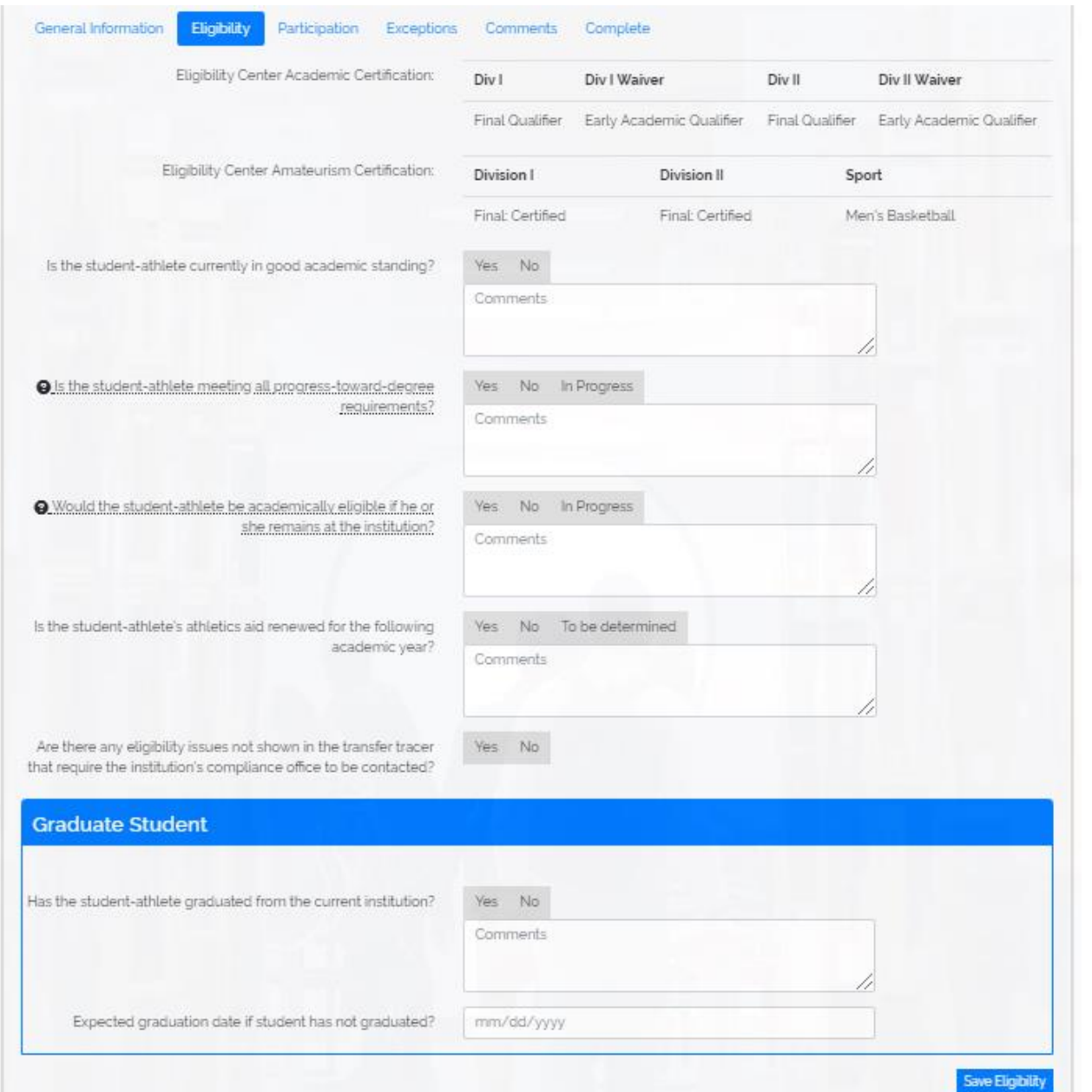

Initial eligibility information populates from the Eligibility Center Portal.

 $\mathbf{r}$ status is not complete. If in progress is selected, an additional question populates asking for the  $\eta$ In progress is an option if academic populates asking for the date your

If there are any eligibility issues that should not be disclosed on the transfer tracer, there is an option to notify other institutions to contact the compliance office.

Graduate Student Section:

If the student is intending to participate as a graduate student, confirm graduation date or expected graduation date.

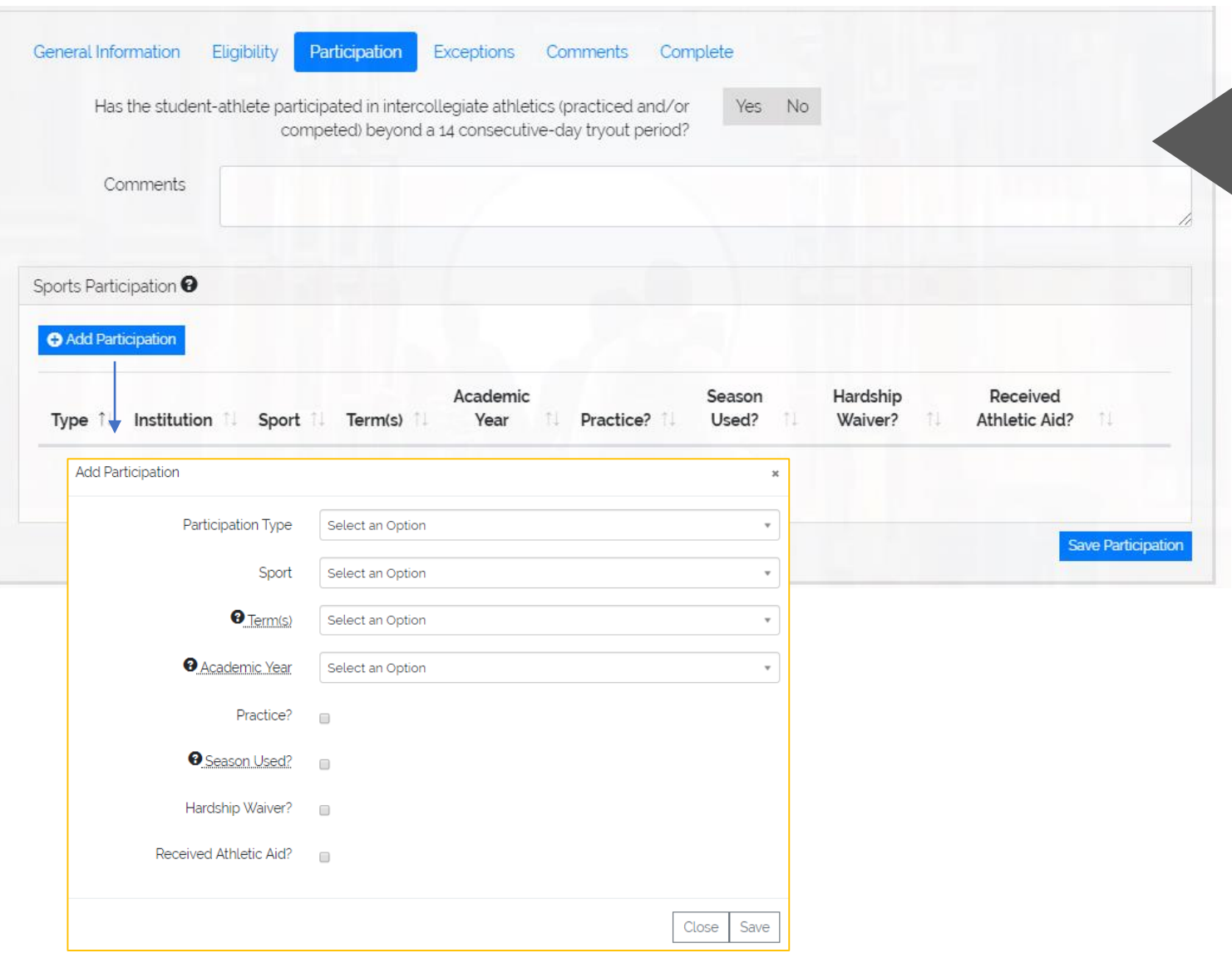

participation history, including that at .<br>in-progress seasons, if applicable. Include all known intercollegiate previously attended institutions and

Name Populates prior to attendance at your institution, selections include twoyear college, non-NCAA institution and a drop-down list of all NCAA member institutions. If entering previous participation

Participation by term(s) or academic vill ha in list arder Val year(s) will be in list order. You can add as many rows as necessary.

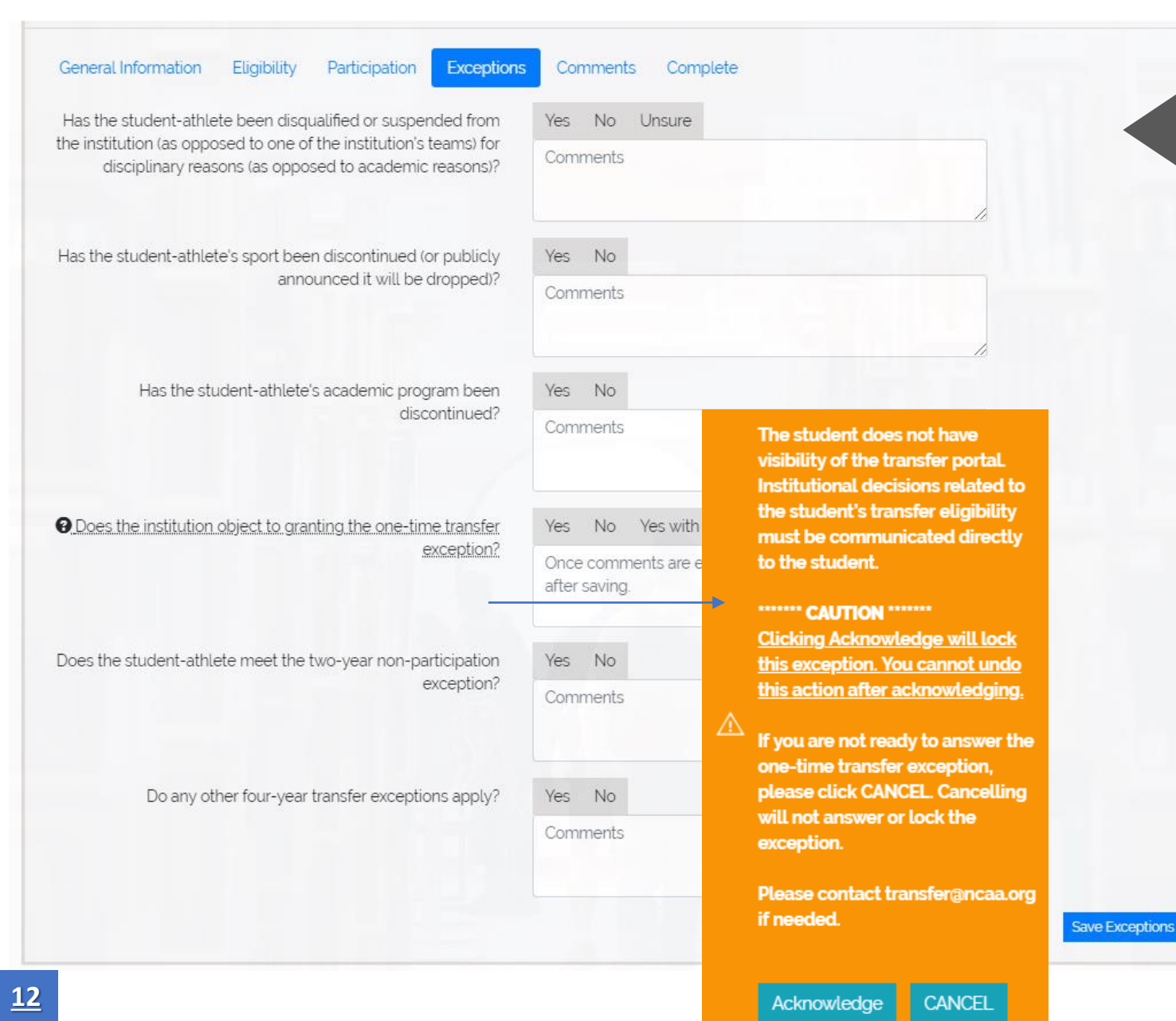

The most common transfer exceptions are listed in the transfer tracer.

If the applicable transfer exception is include what exception applies in the comment box. not listed, see the last question and

If your institution does not object to exception, but restrictions apply for specific institutions or conferences, add selections to the congranting the one -time transfer the restrictions to the comment box.

Once you acknowledge your one-time transfer exception decision, the action is locked. You should not answer this until you are ready since the answer cannot be changed.

An additional question about the student's appeal opportunity will populate if you select Yes or Yes with Restrictions to determine if the student was granted the one -time transfer exception through the appeal process.

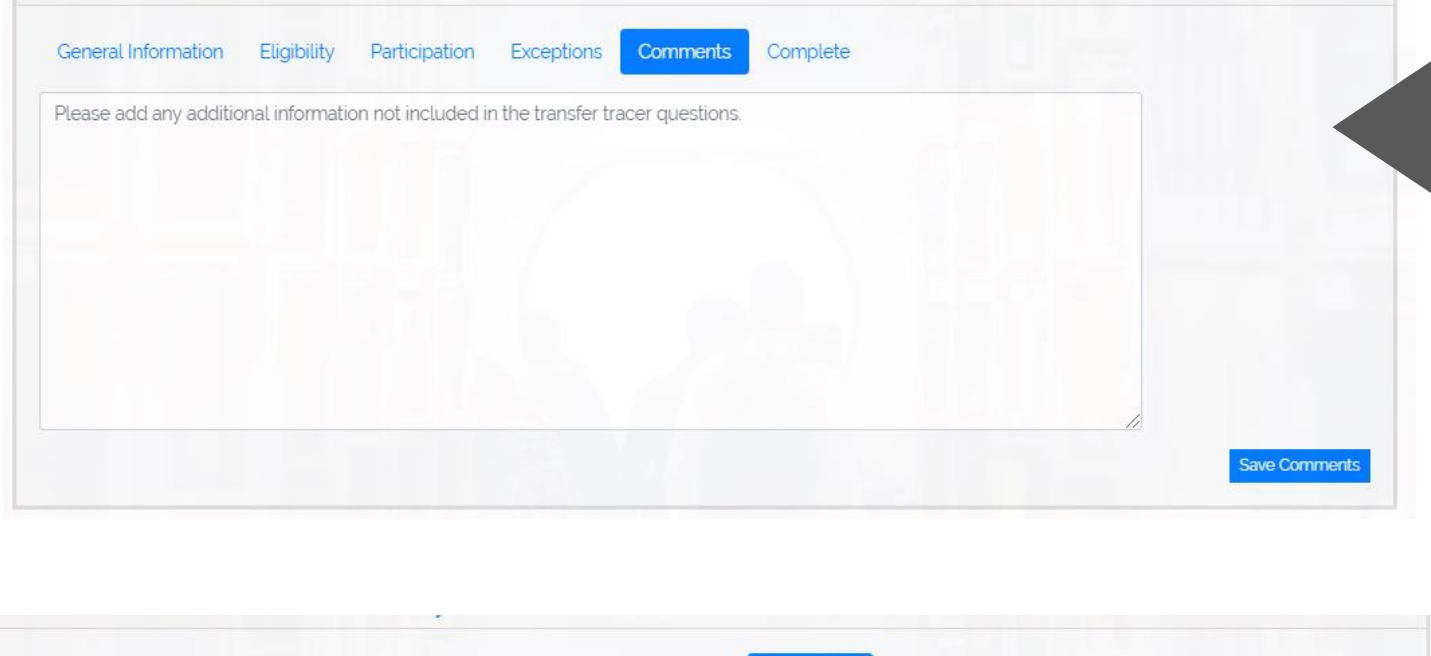

Once you have answered all the questions in the transfer tracer and have determined that the information is final with no additional updates, you should proceed by clicking the Complete Transfer Tracer. Once you identify the tracer as complete, the information is saved and cannot be changed.

**Comments** 

Complete

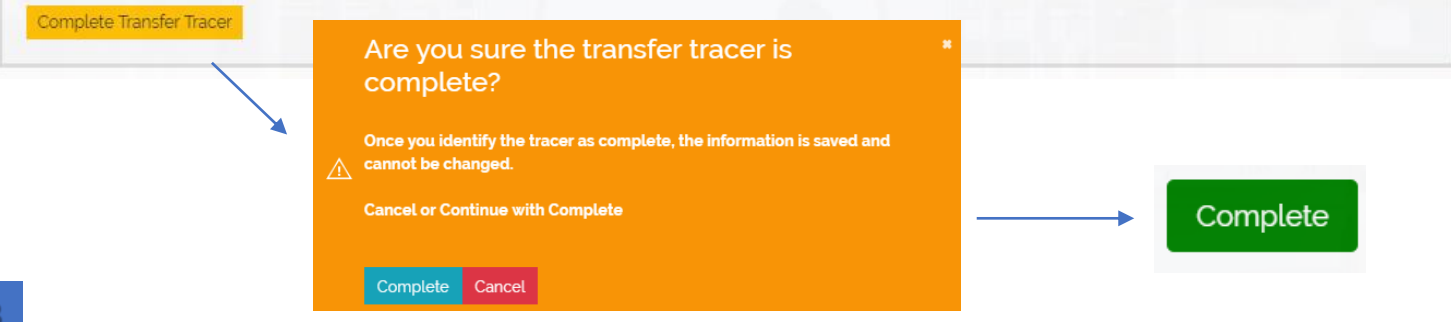

### COMMENTS

included in the transfer tracer can be adda to the comments set Any additional information not added to the comments section.

#### enter Student's Email (1986)<br>Enter Student's Email (1986)<br>Email (1986) **COMPLETE**

when you determine that an<br>information is final in the transfer momental is meaning to anong. transfer tracer. This will save the transfer tracer. The mobile number of When you determine that all

one for tracer cannot be The transfer tracer cannot be edited after it is complete.

The complete will change to a green button once completed and will be visible in green for other institutions to know the tracer is complete.

General Information

Participation

Exceptions

# **REMINDERS**

The transfer tracer is a tool for institutions to share a student-athlete's academic and athletic history to determine the student-athlete's eligibility status.

The transfer tracer can be completed by the compliance office at anytime or if requested by another institution.

The student-athlete's information can be updated and saved independently (by question or section) without completing the full transfer tracer.

The transfer tracer is not verified through the transfer portal. It is the institution's responsibility to verify any information and/or seek more clarification.

Print options are available to print all sections of the transfer tracer on a continuous page or save to pdf.

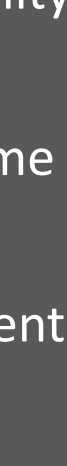

# **Communication with other compliance administrators**

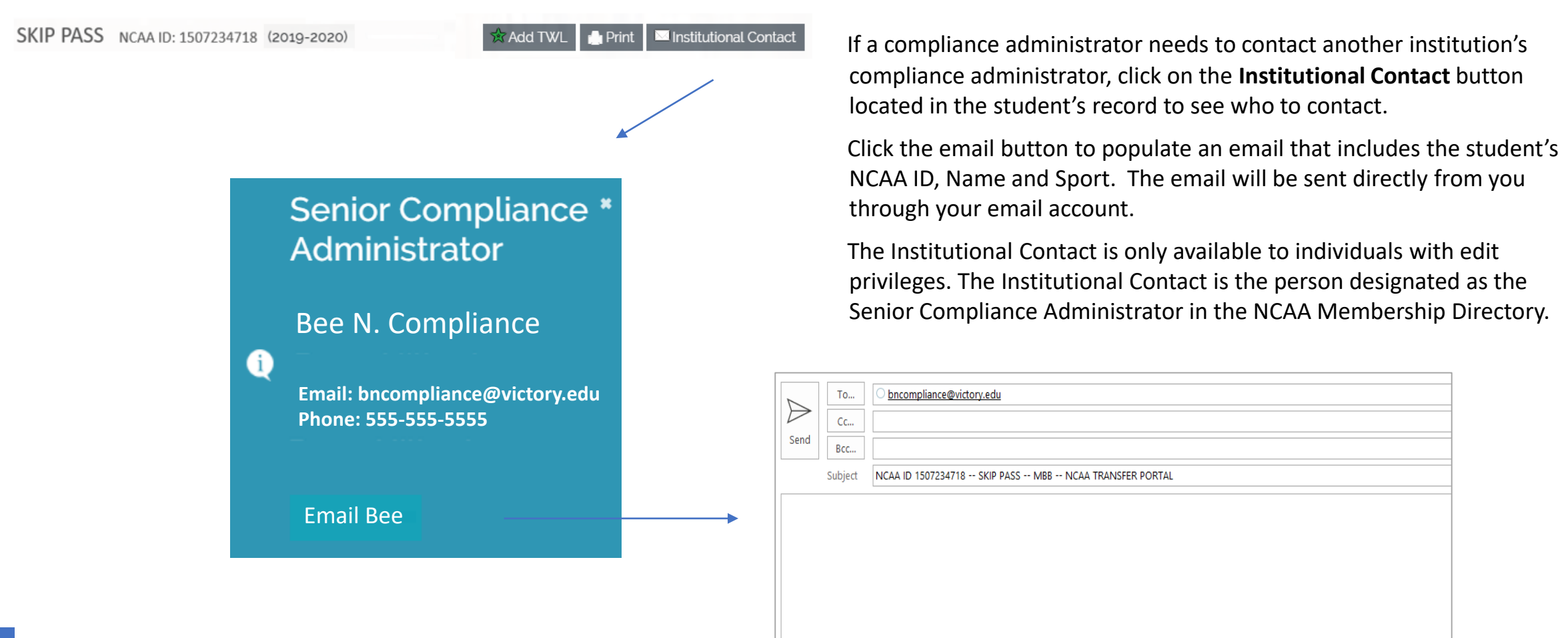

# HOW DO I WITHDRAW A STUDENT WHO DECIDES TO NOT TRANSFER 5

## Withdraw Request

#### SKIP PASS NCAA ID: 1507234718

![](_page_20_Picture_2.jpeg)

Are you sure?

year has started and the student is in attendance full-time at your institution; therefore, the student did not transfer. Withdraw

![](_page_20_Picture_156.jpeg)

went the transier portarior a new aca.<br>year has started and the student is in attentiance fan time at your institution TRANSFERS by clicking on the student's If the student later decides to not transfer and the student requests to be withdrawn from the transfer portal or a new academic attendance full-time at your institution, the active status button.

• Enter Student's Email confirm the student's request to withdraw. Click on the withdraw request button and

The withdraw action is only available to an marvidual with edit privileges and by the<br>institution who entered the student in the motitation who entered the stadent.<br>transfer portal. individual with edit privileges and by the

ᅮ<br>바 Algerring al et el ene al time el critil urawii uate anu time wiii s<br>ion LNotification of Transf. The withdrawn date and time will show in the Division I Notification of Transfer and the Division II or III Permission to Contact screen.

 $\overline{\times}$ 

Emails will be sent to the student, individuals on the email contact list, individual submitting the withdraw and anyone tracking the student on their transfer watch list.

## WITHDRAWN EMAILS

![](_page_21_Picture_2.jpeg)

#### Student Email **Institution Email**

![](_page_21_Picture_4.jpeg)

Student Name: **SKIP PASS** NCAA ID: **1507234718** Sport(s): **Men's Basketball** Institution: **VICTORY COLLEGE**

The permission to contact has been withdrawn as requested by the student-athlete. The student-athlete's record is noted as withdrawn in the NCAA Transfer Portal.

[THIS IS AN AUTOMATED MESSAGE - PLEASE DO NOT REPLY DIRECTLY TO THIS EMAIL]

# HOW DO I VIEW OTHER TRANSFERS

## OTHER TRANSFERS

![](_page_23_Picture_178.jpeg)

to be contacted.

institution's students in this list. Select OTHER TRANSFERS to view students from other institutions listed in the transfer portal. You will not see your

A student's name appears on the list if<br>the potification of transfor (Division I) c are nouncation or transier (Division I) or<br>permission to contact (Division II or III) was submitted. the notification of transfer (Division I) or

entiner icons may appear n<br>udent's name phone.<br>Phone and Identifier icons may appear next to the student's name.

auent s status will ap Active, Withdrawn or Matriculated. The student's status will appear as

ACTIVE: Student's record shows Active if the student wishes to communicate with other institutions about potential transfer.

WITHDRAWN: Student's record shows Withdrawn if the student's decision to explore transfer changed. (see page 28)

MATRICULATED: Student's record shows Matriculated once the student has transferred and attended the first day of class of the regular academic year. (see page 30)

## OTHER TRANSFERS

![](_page_24_Picture_95.jpeg)

#### Click on the Student Status:

 $dividud$ Individuals With View Only Access –

 $\frac{d}{dt}$  see the student's Division see the stuuent s Permission to Contact and will not see restauchts dansich dacch Will see the student's Division I Notification of Transfer or Division II/III the student's transfer tracer.

### Individuals With Edit Access –

Will see the transfer tracer in addition to the Division I Notification of Transfer or Division II/III Permission to Contact.

![](_page_25_Figure_1.jpeg)

OTHER TRANSFERS All columns in the student list can be All columns in the student list can be searched and sorted.

> ort you want to v<br>bred in the dron-d udents in the portal for tha Sport - Select the sport to only show the sport you want to view. If a sport is not listed in the drop -down, there are no students in the portal for that sport.

re Phe year defau earching a student's recor Year - The year defaults to the current academic year. Select a different year if searching a student's record from a previous year.

،<br>Anference — Conferences ar edifference conferences are fisced in listed, there are no students in the portal for that conference in that year.<br>Institutions are listed in asserdant sions are noted in accord. conference. Only one cc Conference – Conferences are listed in Institutions are listed in accordance with their primary conference and not a sport specific conference. Only one conference can be searched. Multiple conferences cannot be selected.

- Search graduate students  $\sum$
- R Search students identified with Division II and III contact restrictions
- A Search students who are receiving athletics aid at their current institution

![](_page_26_Picture_105.jpeg)

column on the OTHER TRANSFERS. TRANSFER WATCH LIST The TRANSFER WATCH LIST includes only the transfers selected in the TWL

> The Transfer Watch List is an individual list and not an institutional list.

> Each individual logged into the transfer ortar can create mo or ner<br>:t portal can create his or her own watch list.

If updates occur in the student's record, emails are sent to all individuals who have the student on their watch list. (see page 27)

Click the student's star in the TWL column if you want to remove the student from your watch list.

A watchlist can be shared among a staff if all use the same SSO login.

# Division I Notification of Transfer<br>
The Notification of Transfer will

![](_page_27_Figure_1.jpeg)

show for a Division I student who ers and Last and Last and Last and Last and Last and Last and Last and Last and Last and Last and Last and Las has entered the transfer portal.

The Notification of Transfer allows FULTICE INSTITUTION TO C another institution to contact the student (NCAA Bylaw 13).

• Enter Student's Mobile The student's email address will not show if the student does not want contacted by other.  $\blacksquare$ institutions.

The Division I Notification of Transfer does not identify if the student is granted a transfer exception for immediate eligibility (NCAA Bylaw 14). This information would be included in the transfer tracer exceptions.

### Division II and III Permission to Contact

![](_page_28_Figure_1.jpeg)

has entered the transfer portal. The Permission to Contact will show for a Division II and III student who

Permission to Contact allows another institution to contact the student ivCAA byldw 15). (NCAA Bylaw 13).

ormitted to rectrict center<br>International to rectrict center IIIILLEU<br>dont T net the reservership the permission to contact. Division II and III institutions are permitted to restrict contact with the student. The restriction will show on

The student's email address will not show if the student does not want contacted by other institutions.

The Permission to Contact does not identify if the student is granted a transfer exception for immediate eligibility (NCAA Bylaw 14). This information would be included in the transfer tracer exceptions.

# HOW WILL I KNOW WHEN A STUDENT'S RECORD IS UPDATED

# STUDENT RECORD UPDATE EMAILS

(See withdraw email on page 18)

![](_page_30_Picture_3.jpeg)

Student Name: **SKIP PASS** NCAA ID: **1507234718** Sport(s): **Men's Basketball** Institution: **VICTORY COLLEGE**

You are receiving this email because updates have occurred in the student's transfer portal record.

[THIS IS AN AUTOMATED MESSAGE - PLEASE DO NOT REPLY DIRECTLY TO THIS EMAIL]

#### Institution Email Transfer Watch List Institution Email

![](_page_30_Picture_8.jpeg)

Student Name: **SKIP PASS** NCAA ID: **1507234718** Sport(s): **Men's Basketball** Institution: **VICTORY COLLEGE**

You are receiving this email because this student is on your Transfer Watch List (TWL). When updates occur in the student's transfer portal record, you will receive this email notification. Please check the record for any updates. If you no longer want to include this student in your TWL, you can uncheck the star in the TWL column.

[THIS IS AN AUTOMATED MESSAGE - PLEASE DO NOT REPLY DIRECTLY TO THIS EMAIL]

# **Withdraw Request** Other Transfers View

![](_page_31_Picture_107.jpeg)

to Contact is withdrawn, the • Student's First and Last Withdrawn. If a student's Division I Notification of Transfer or Division II or III Permission student's status will show as

Name Populates Franchistance Email TRANSFERS to see the date and time located in the student's Division I Notification of Transfer or Division II or III Permission to Contact screen. You can click on the Withdrawn

Communication with the student is incution with the study permissible during the time period between the initiated date and the withdrawn date.

# WHAT ACTION IS TAKEN AFTER THE STUDENT TRANSFERS

# Matriculated

![](_page_33_Figure_1.jpeg)

transferred to. The matriculate action is the responsibility of the institution where the student has

The compliance once will identify the<br>student as matriculated once the student has attended the first day of class of the regular academic year.<br>. The compliance office will identify the

The matricalate batton can be accesse button in the OTHER TRANSFERS view. The matriculate button can be accessed by

Click on the matriculate button to confirm ench on the mathemate batten to con- $\frac{1}{2}$  institution.

The matriculated date, time, institution, full time status and athletic aid status will show in the student's record.

 $\boldsymbol{\times}$ 

Once matriculated, emails will automatically be sent to the student, individuals at the previous institution, individual submitting the matriculate and anyone tracking the student on their transfer watch list.

# MATRICULATED EMAILS

![](_page_34_Picture_2.jpeg)

Your record in the NCAA Transfer Portal has changed to show that you have now transferred and have attended the first day of class for the regular academic year at another institution. Please contact your institution's athletics compliance office if you have any questions.

[THIS IS AN AUTOMATED MESSAGE - PLEASE DO NOT REPLY DIRECTLY TO THIS EMAIL]

### Student Email **Institution Email Institution Email**

![](_page_34_Picture_6.jpeg)

Student Name: **SKIP PASS** NCAA ID: **1507234718** Sport(s): **Men's Basketball** Institution: **VICTORY COLLEGE**

The student-athlete's record is noted as matriculated in the NCAA Transfer Portal. This means the student-athlete has transferred and has attended the first day of class for the regular academic year at another institution.

[THIS IS AN AUTOMATED MESSAGE - PLEASE DO NOT REPLY DIRECTLY TO THIS EMAIL]

# CAN THE TRANSFER PORTAL BE USED ON A MOBILE DEVICE

## MOBILE VIEW

![](_page_36_Picture_99.jpeg)

![](_page_36_Figure_2.jpeg)

Scroll across screen

Scroll across screen

NOTIFICATION OF TRANSFER The Transfer Portal can be viewed on a mobile device. Click on the  $\vert \equiv \vert$  to show the menu of tabs.  $\overline{\phantom{a}}$ • Enter Student's Email • Enter Student's Mobile Phone. PERMISSION TO CONTACT **MY TRANSFERS OTHER TRANSFERS WATCH LIST RESOURCES CONTACTUS** 

# CAN THE CONFERENCE OFFICE VIEW THE TRANSFER LIST

# CONFERENCE OFFICE VIEW

![](_page_38_Figure_1.jpeg)

>Search and Filter -- Click to enter search criteria and/or filter a sport Display (1 to 10 of 19 entries) Excel **0** 10 rows  $\div$ Previous **Next** PDF First Last Initiated Student **If DIV II Institution II Sport NCAA ID** Name Date **Status O** TWL Year Name Conference

Conference office administrators have access to view their member institutions' students who are listed In the transier portarm milles. From other institutions listed in OTHER TRANSFERS. in the transfer portal in MY

A conference's member institutions will also be listed in the OTHER TRANSFERS.

# HOW WILL COACHES USE THE TRANSFER PORTAL

![](_page_40_Figure_1.jpeg)

TRANSFERS, TRANSFER WATCH LIST and **OTHER TRANSFERS** If an institution's SSO administrator has **If an institution's SSO** administrator has granted a coach access to the transfer portal, a coach will have view only privileges. This provides a coach access to view OTHER RESOURCES.

 $\frac{1}{2}$ when a coach logs into the transier portal<br>and clicks on OTHER TRANSFERS, the coach will see all students in all sports in the<br>transfer portal When a coach logs into the transfer portal transfer portal.

A coach can narrow the list to only his or her sport by selecting the sport in the sport filter. A more harrowed search can discretion<br>searching or filtering any column. International Mobile number of  $\mathcal{L}$ A more narrowed search can also occur by

ieler to pages 20 and 21 for<br>Phone rolated to the OTHED 1 mormation related to the OTHER TRANSPER<br>list and the various icons and student status. Please refer to pages 20 and 21 for detailed information related to the OTHER TRANSFERS

The transfer tracer is not accessible to individuals with view only privileges. It is the compliance administrator's decision to share the transfer tracer with a coach by printing or saving as a pdf.

The Division I Notification of Transfer and Division II or III Permission to Contact can be viewed by a coach by clicking on the student status button.

### TRANSFER WATCH LIST

![](_page_41_Picture_110.jpeg)

• Enter NCAA ID student's star in the TWL column from the A coach can also add students to his or her TRANSFER WATCH LIST by clicking on a OTHER TRANSFERS list.

If updates occur in the student's record, mathed comments condensed to the way student on their watch list.<br>.

enck the student's star in the TWE column in<br>you want to remove the student from your ,<br>watch list. Click the student's star in the TWL column if

The transfer tracer is not accessible to International matter is not accessible to<br>individuals with view only privileges. It is the compliance administrator's decision to share the transfer tracer with a coach by printing or saving as a pdf.

The Division I Notification of Transfer and Division II or III Permission to Contact can be viewed by a coach by clicking on the student status button.

![](_page_42_Picture_0.jpeg)

![](_page_42_Picture_1.jpeg)

![](_page_42_Picture_2.jpeg)

Google Chrome is the recommended browser to use the transfer portal.